# $\frac{1}{2}$ **CISCO**

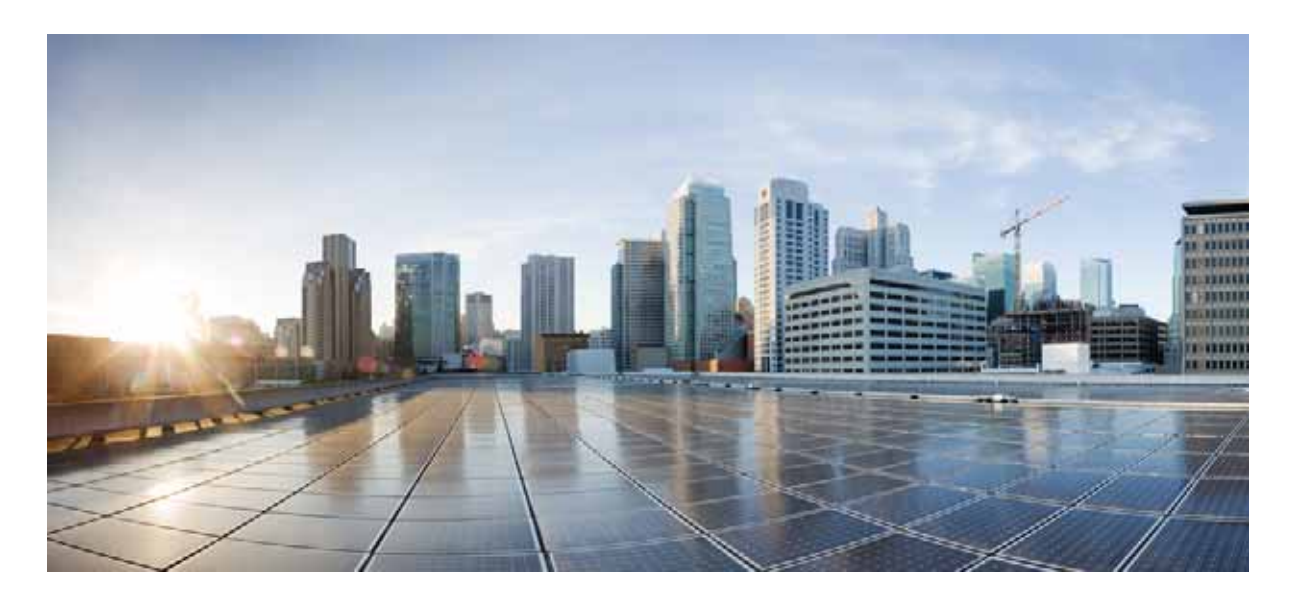

**Cisco Evolved Programmable Network Manager 2.0.4** 

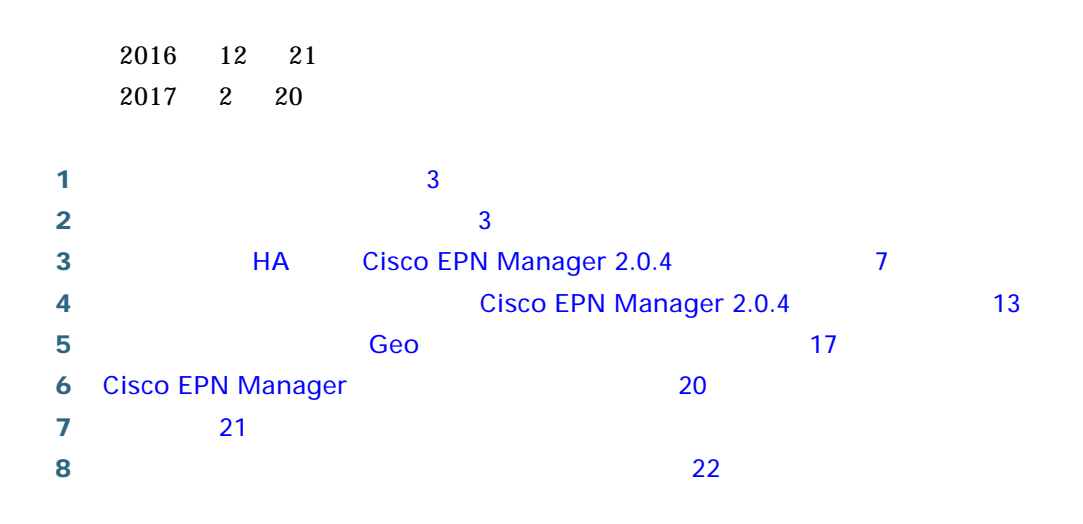

【注意】シスコ製品をご使用になる前に、安全上の注意 (www.cisco.com/jp/go/safety\_warning/) をご確認ください。 本書は、米国シスコシステムズ発行ドキュメントの参考和訳です。 リンク情報につきましては、日本語版掲載時点で、英語版にアップ デートがあり、リンク先のページが移動 / 変更されている場合があ りますことをご了承ください。 あくまでも参考和訳となりますので、正式な内容については米国サ イトのドキュメントを参照ください。

また、契約等の記述については、弊社販売パートナー、または、弊 社担当者にご確認ください。

### **CISCO SYSTEMS REDUCED BEING CISCO EVOLVED PROGRAMMABLE NETWORK MANAGER**

**–** Cisco Evolved Programmable Network Manager

**•** 複製および配布。お客様は本ソフトウェアを複製または配布してはならないものとします。

**•** インストールおよび使用。本ソフトウェア コンポーネントは、適用可能なネットワーク管理ソフトウェア製品の既存の機

 $\bf 1$ Software License Claim Certificate

Cisco Systems, Inc.

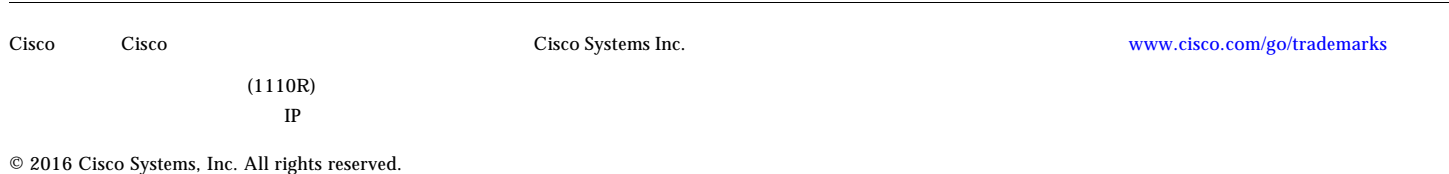

 $\mathsf{SLA}$ 

 $SLA$ 

 $SLA$   $SLA$ 

 $SLA$ 

<span id="page-2-0"></span>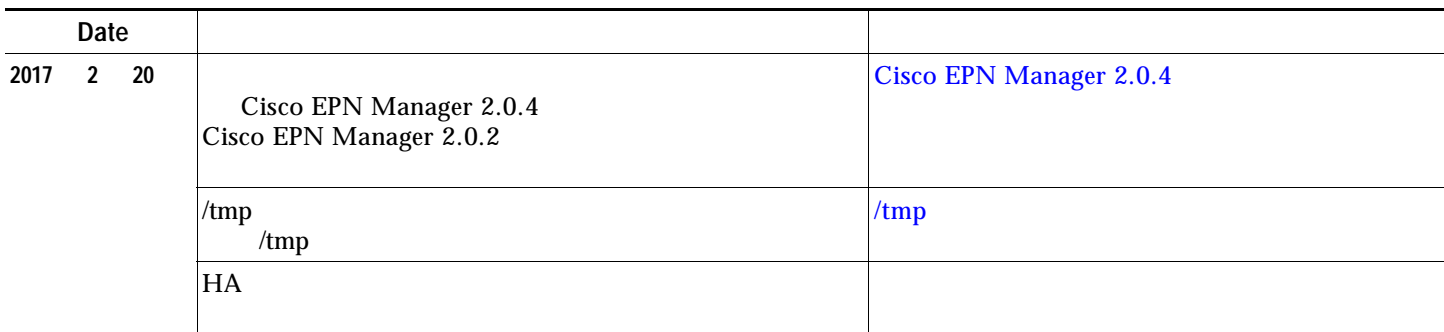

## <span id="page-2-1"></span>**2** インストールの概要と一般情報

- Cisco EPN Manager 2.0.4
- Linux CLI

**Cisco EPN Manager** 

### <span id="page-2-2"></span>**Cisco EPN Manager 2.0.4**

Cisco EPN Manager Cisco EPN Manager 2.0.4

•  $PP =$ 

 $\mathscr{P}$ 

- Cisco EPN Manager *2.0.x* = Cisco EPN Manager *2.0* <br> *x* Cisco EPN Manager *2.0.1* = Cisco EPN Manager *2.0* EPN Manager 2.0
- Cisco EPN Manager *2.0.x.x* = <br>*x* Cisco EPN Manager *2.0.1.1* = Cisco EPN Manager *2.0* MP1 with PP 1
- *Cisco EPN Manager 2.0.1.1* = Cisco EPN Manager 2.0 MP1 with PP 1

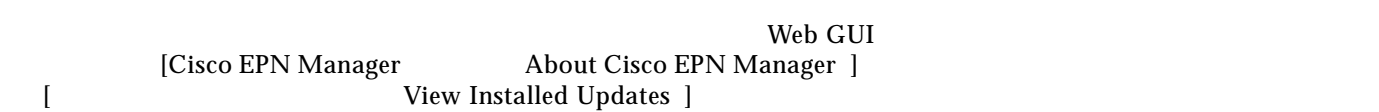

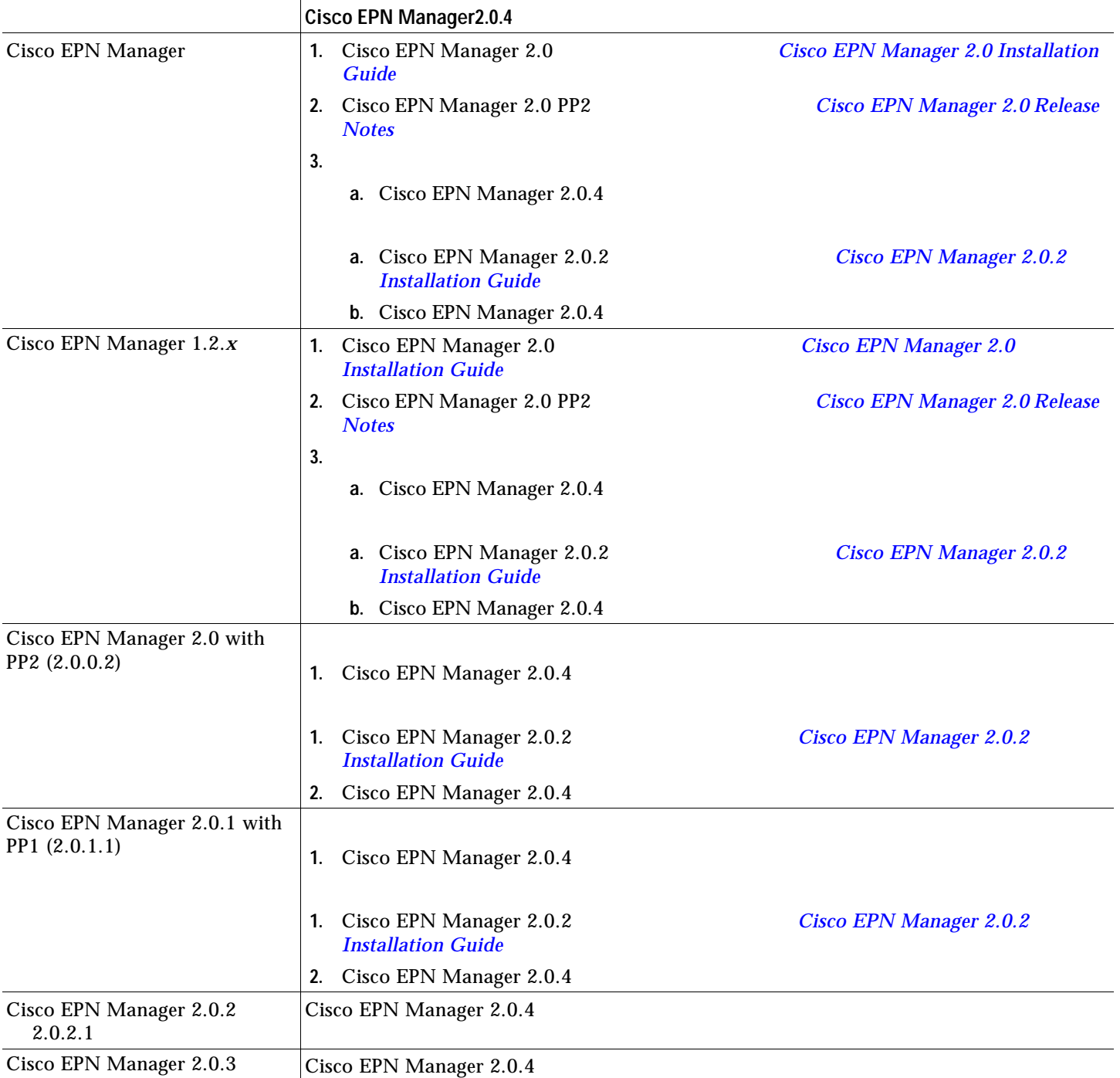

<span id="page-4-0"></span>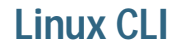

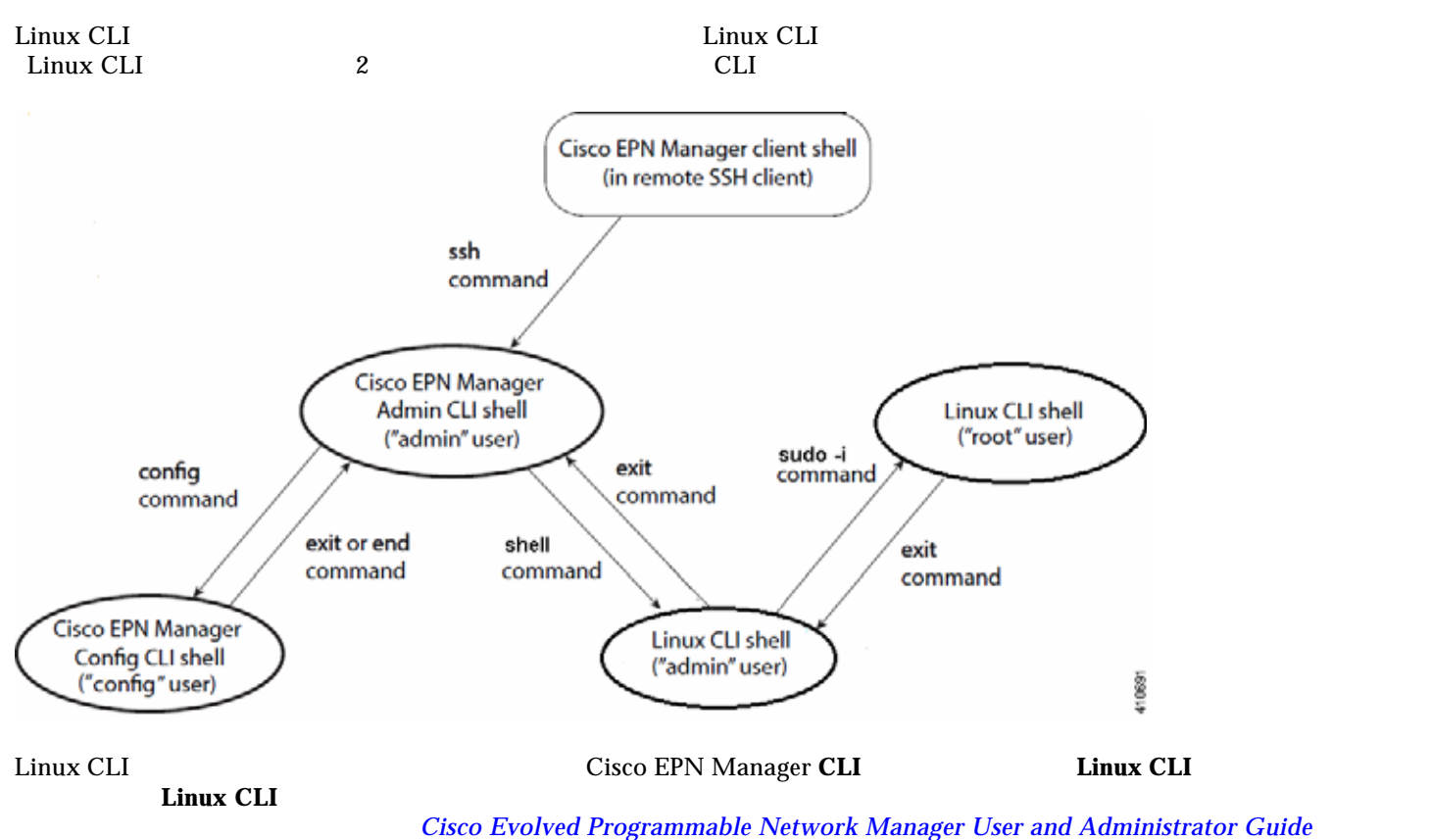

[Administrator Guide](http://www.cisco.com/c/en/us/support/cloud-systems-management/evolved-programmable-network-epn-manager/products-user-guide-list.html)

Linux CLI 2008 **[Cisco Evolved Programmable Network Manager User and](http://www.cisco.com/c/en/us/support/cloud-systems-management/evolved-programmable-network-epn-manager/products-user-guide-list.html)** 

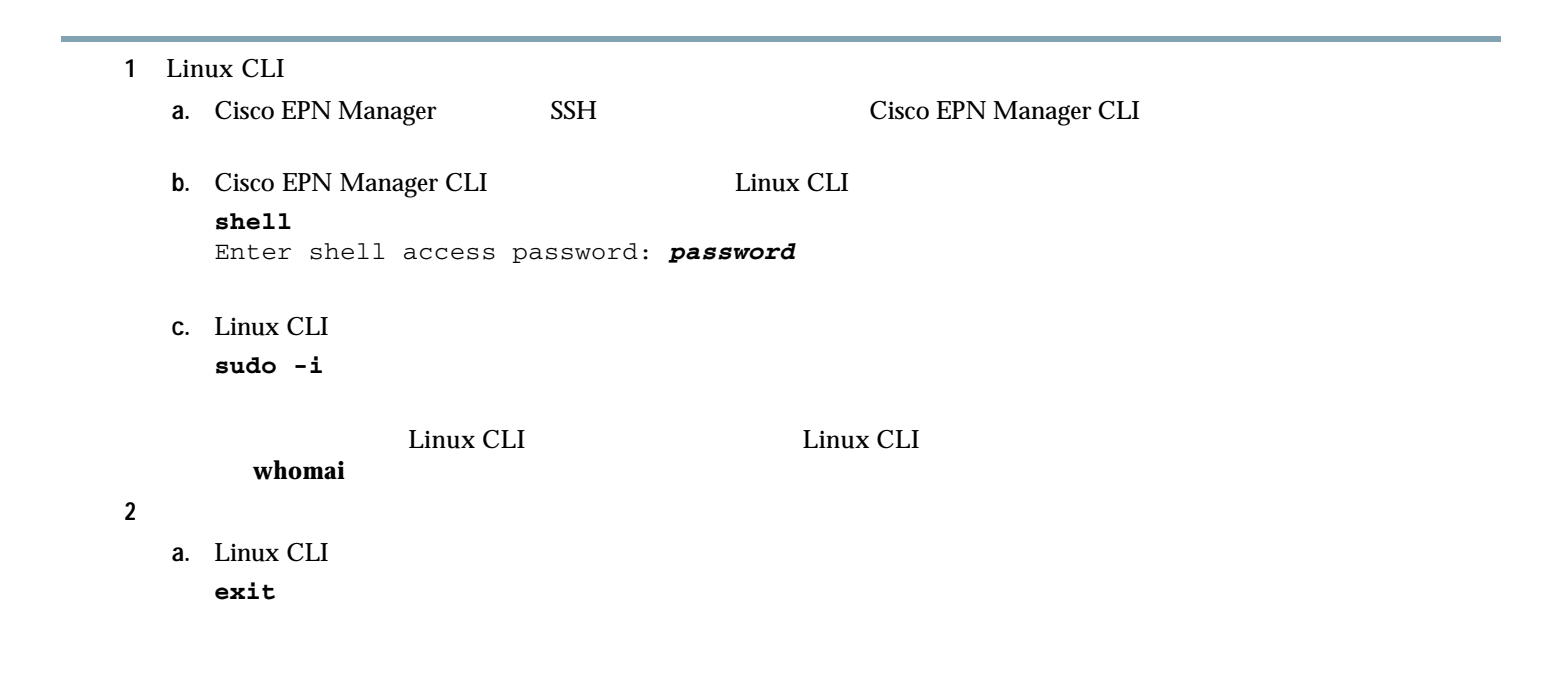

### Linux CLI

### **b.** Linux CLI

**exit**

Cisco EPN Manager CLI

<span id="page-5-0"></span>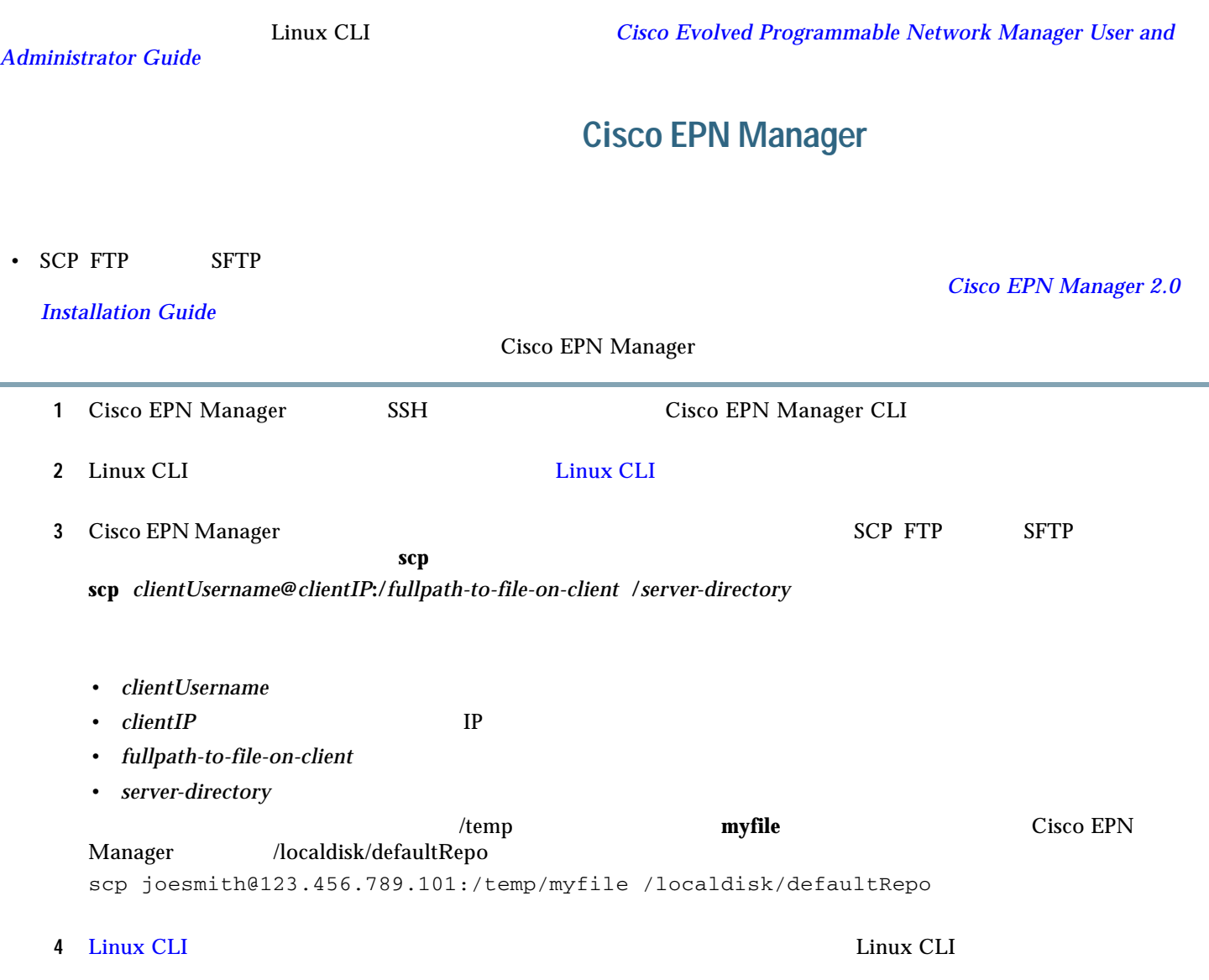

<span id="page-6-3"></span><span id="page-6-2"></span><span id="page-6-1"></span><span id="page-6-0"></span>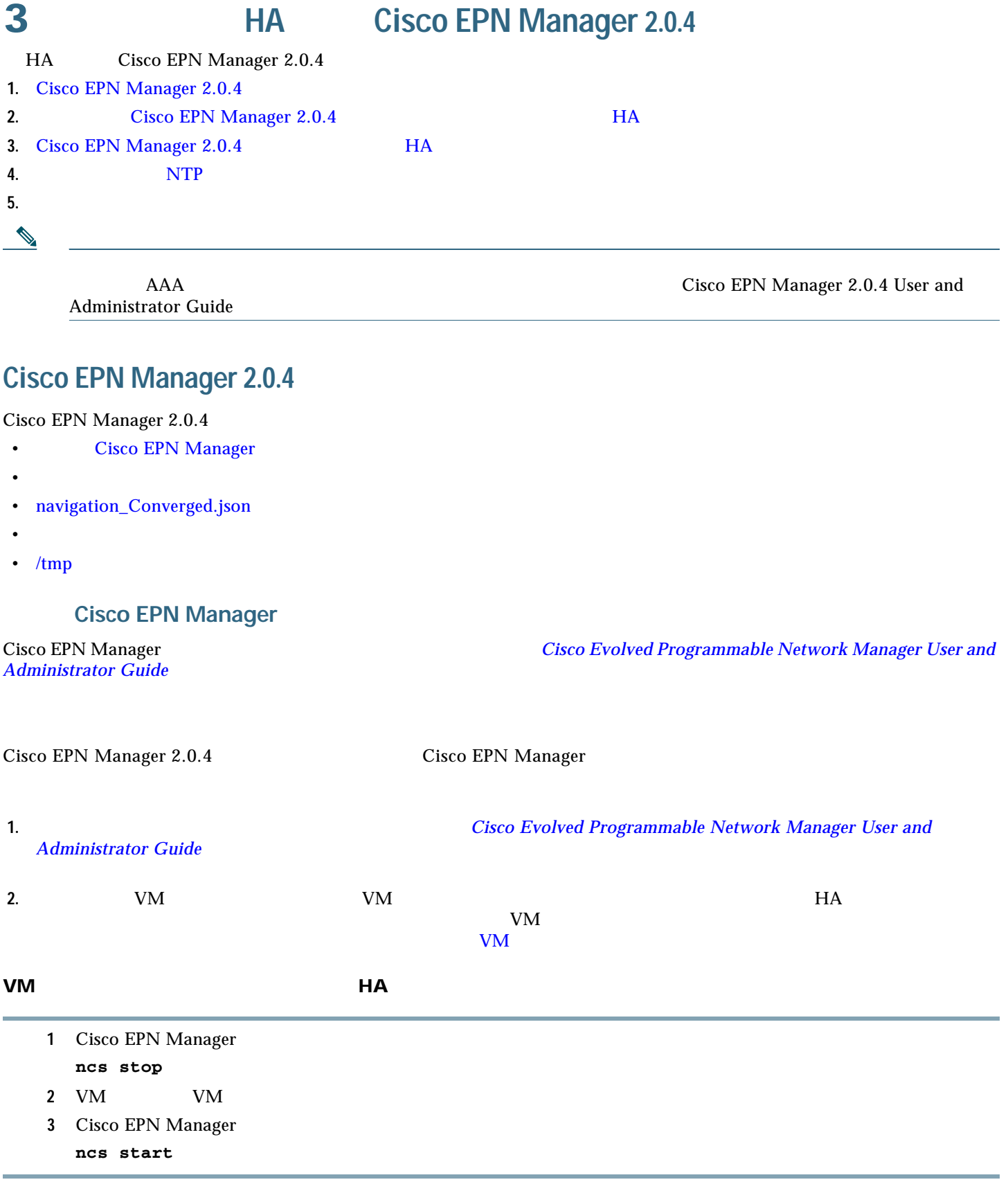

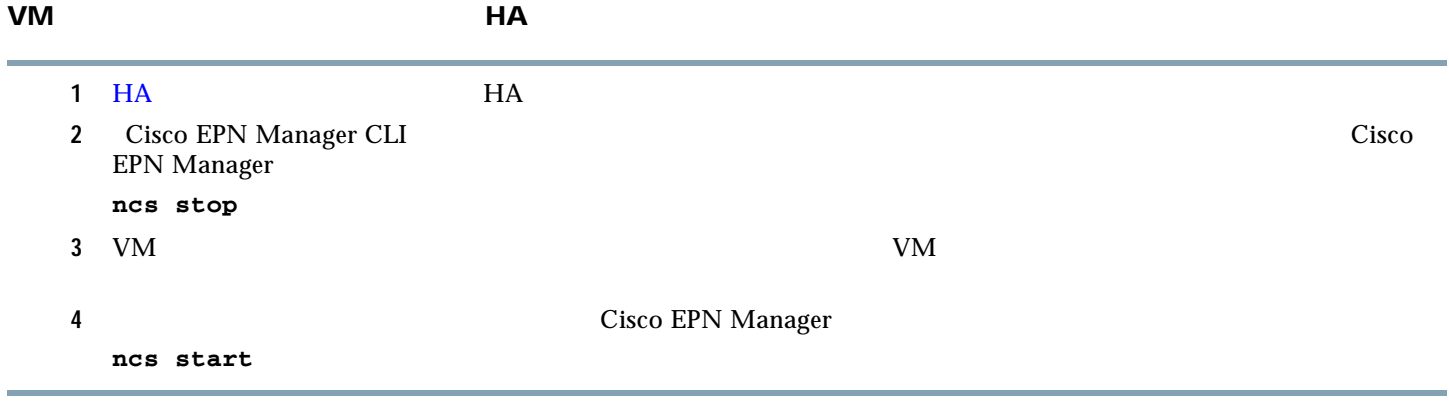

### <span id="page-7-0"></span>**navigation\_Converged.json**

<span id="page-7-1"></span>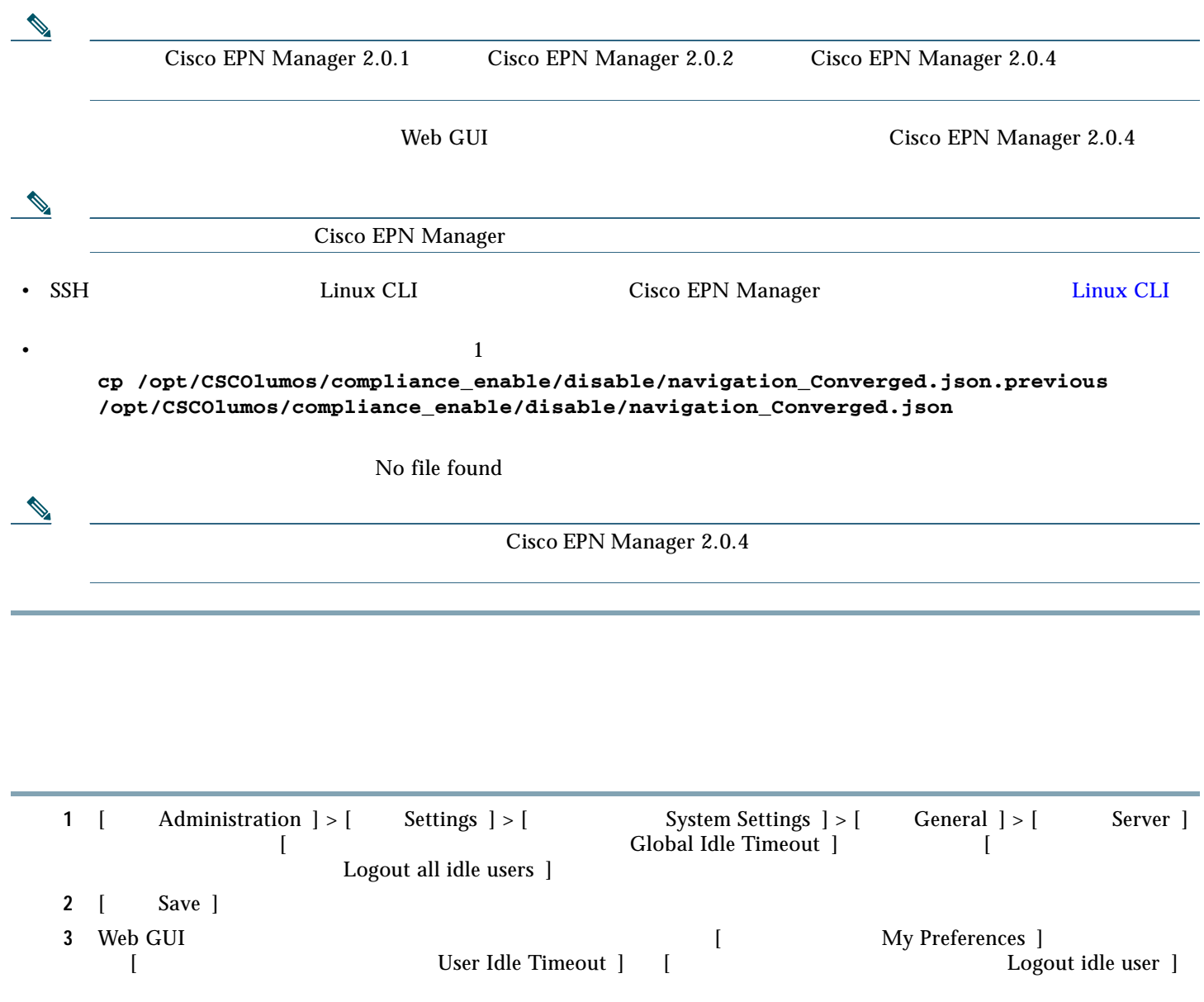

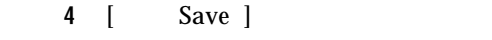

手順 **5** ログアウトしてから、再度 Cisco EPN Manager にログインします。

<span id="page-8-0"></span>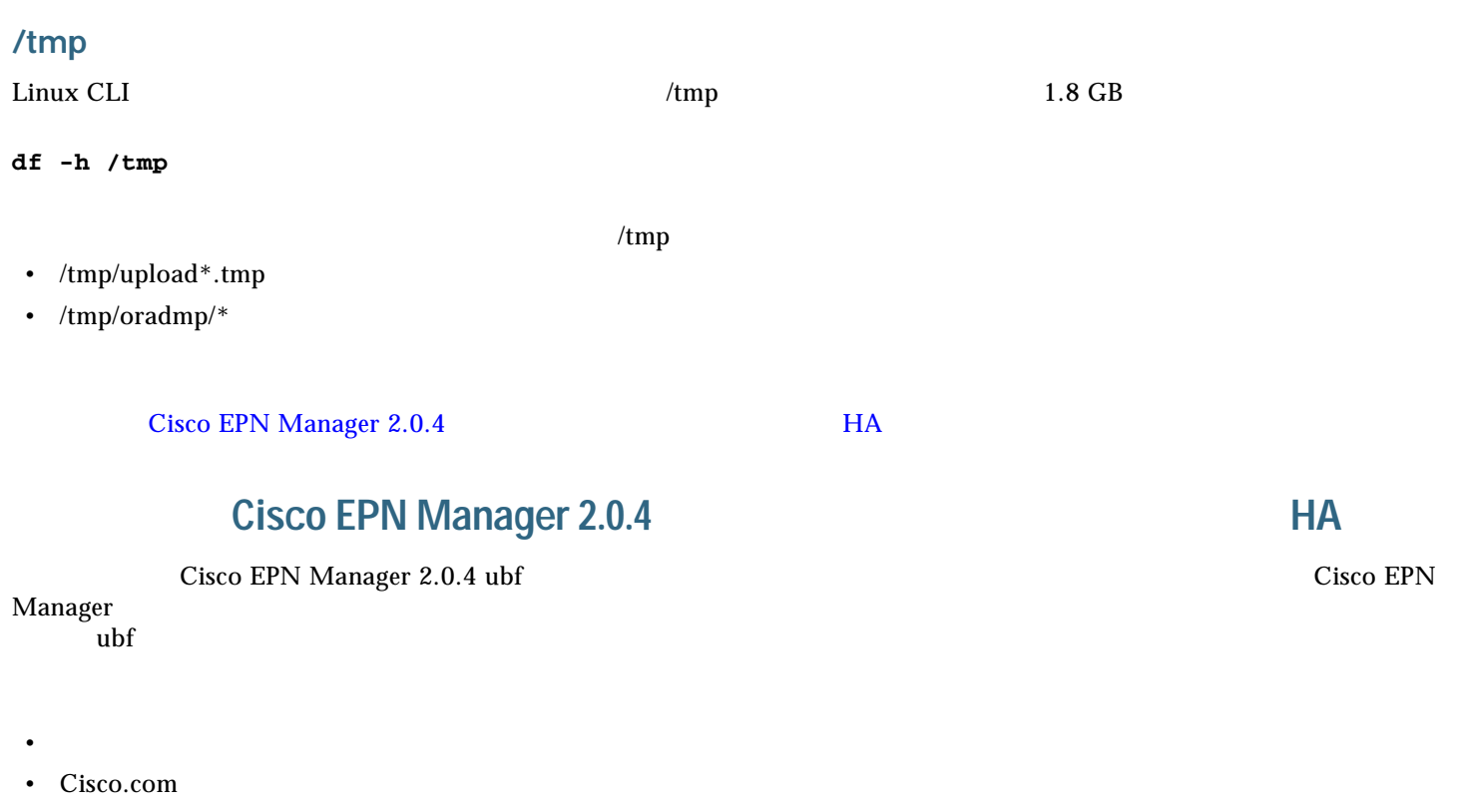

<span id="page-8-2"></span><span id="page-8-1"></span>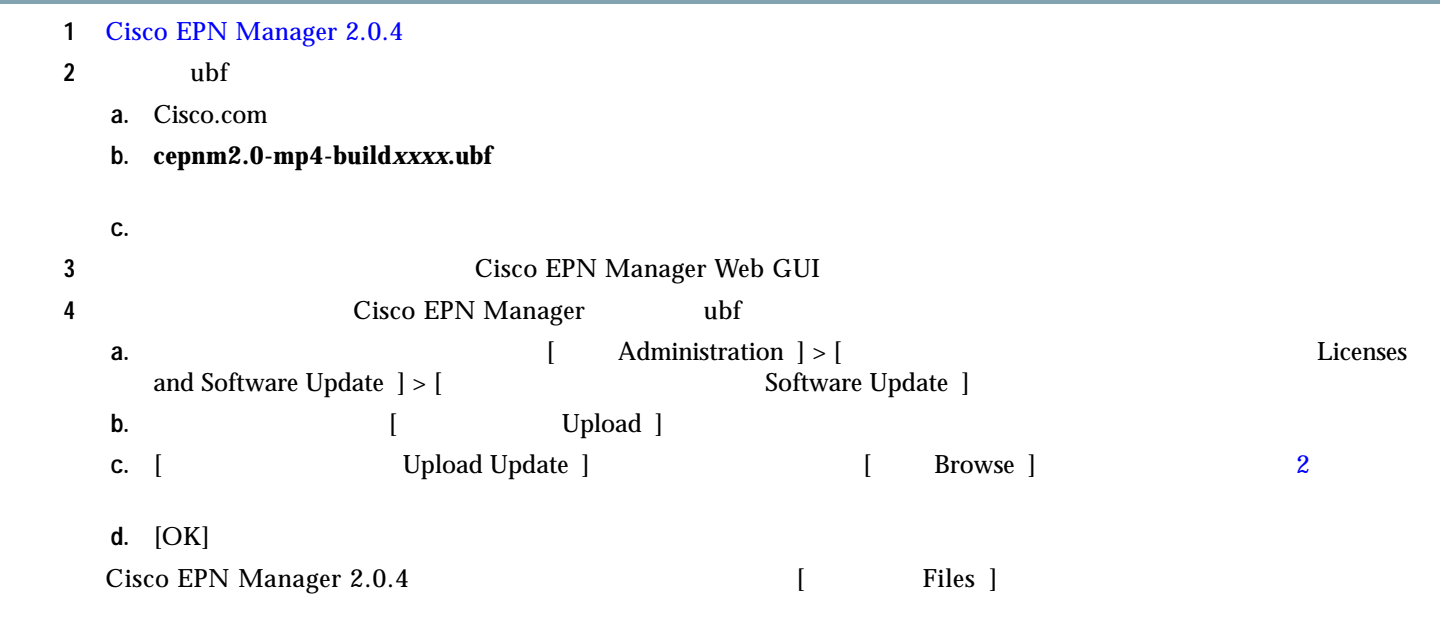

### [Cisco EPN Manager 2.0.4](#page-9-0) HA

## <span id="page-9-0"></span>**Cisco EPN Manager 2.0.4**

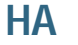

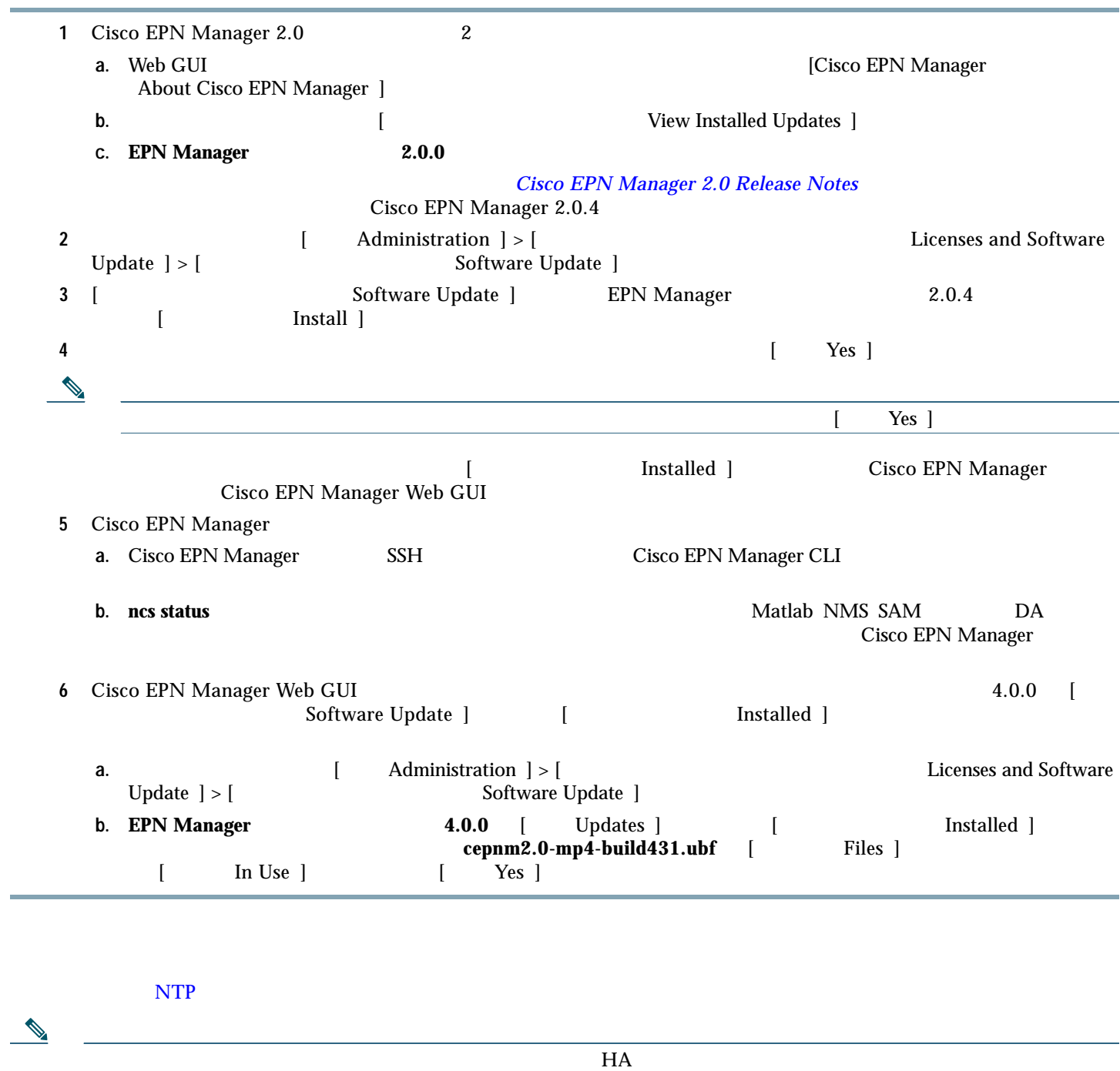

÷

### <span id="page-10-0"></span>ハードウェアと **NTP** クロックの同期

**hwclock** コマンド NTP ついている NTP ウェアのター・クロック NTP ウェアのター・クロック NTP ウェアのター・クロック スポック NTP ウェア  $H$ A  $\blacksquare$ 

### **1** Linux CLI 20 Linux CLI 0.1 Linux CLI 2.1 Linux CLI 2.1 Linux CLI 2.1 Linux CLI

- <span id="page-10-1"></span> $2$  NTP **NTP**  $N$ 
	- **a.** ntpd **service ntpd status** ntpd (pid 3290) is running...
	- **b.** ntpd pid 3290

**service ntpd start**

### $\mathbf a$  $\mathbf a$  $\mathbf a$

**c.** NTP NTP

### **ntpstat**

synchronised to NTP server (10.116.133.175) at stratum 3 time correct to within 62 ms polling server every 1024 s

 $10$ 

このような出力が表示されない場合、NTP の同期はまだ行われていません。数分間待ってから、**ntpstat** を再度実

**3** 3

**hwclock --systohc --debug**

hwclock from util-linux-ng 2.17.2 Using /dev interface to clock. Last drift adjustment done at 1470117750 seconds after 1969 Last calibration done at 1470117750 seconds after 1969 Hardware clock is on local time Assuming hardware clock is kept in local time. Waiting for clock tick... ...got clock tick Time read from Hardware Clock: 2016/08/02 16:03:30 Hw clock time : 2016/08/02 16:03:30 = 1470117810 seconds since 1969 1470117810.500000 is close enough to 1470117810.500000 (0.000000 < 0.001000) Set RTC to 1470117810 (1470117810 + 0; refsystime = 1470117810.000000) Setting Hardware Clock to  $16:03:30 = 1470117810$  seconds since 1969 ioctl(RTC\_SET\_TIME) was successful. Not adjusting drift factor because it has been less than a day since the last calibration.

**4** NTP **echo "hwclock is: \$(hwclock --show)" ; echo "linux clock is: \$(date)";**  $2$ Hwclock is: Tue 26 Jul 2016 06:11:40 PM AEST -0.391028 seconds linux clock is: Tue Jul 26 18:11:40 AEST 2016 **5** (5) **a.**  $\overline{a}$ . **b.** 各サーバのクロックを確認し、互いに同期されていることを確認します。 **c.** The [Cisco EPN Manager 2.0.4](#page-14-0) **The EPN** Manager 2.0.4 6 Linux CLI **Example 2** Cisco EPN Manager **a.** Linux CLI Linux CLI Einux CLI **exit b.** Cisco EPN Manager CLI **exit** c. Cisco EPN Manager **ncs stop ncs start**

Cisco EPN Manager 2.0.4

<span id="page-11-0"></span>Cisco EPN Manager 2.0.4 Cisco EPN Manager

Cisco EPN Manager

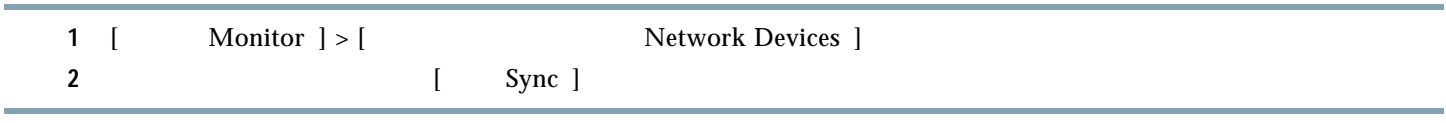

<span id="page-12-0"></span>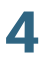

## **4 Cisco EPN Manager 2.0.4**

<span id="page-12-2"></span><span id="page-12-1"></span>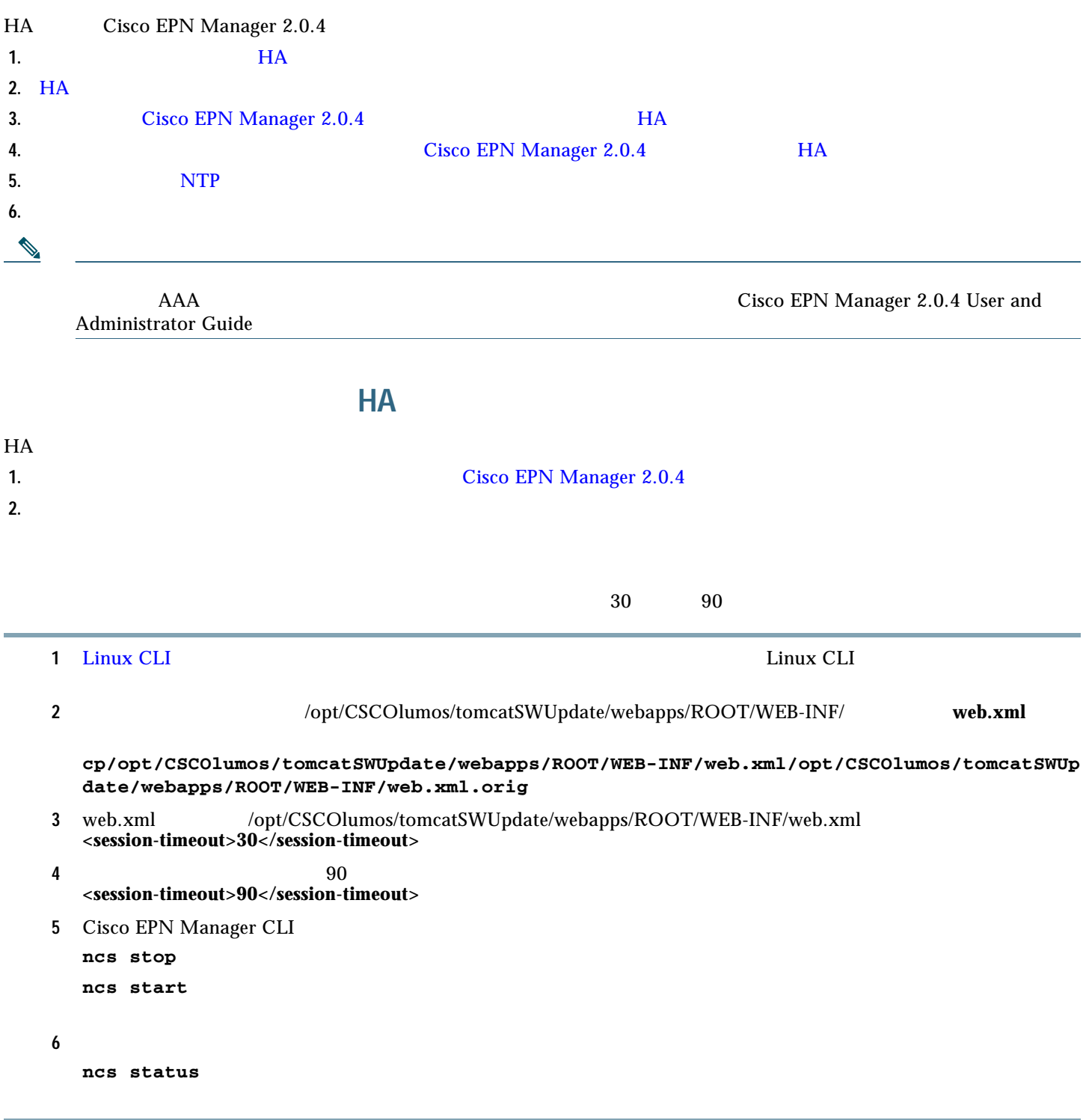

### <span id="page-13-0"></span>**HA** 設定の削除

• HA

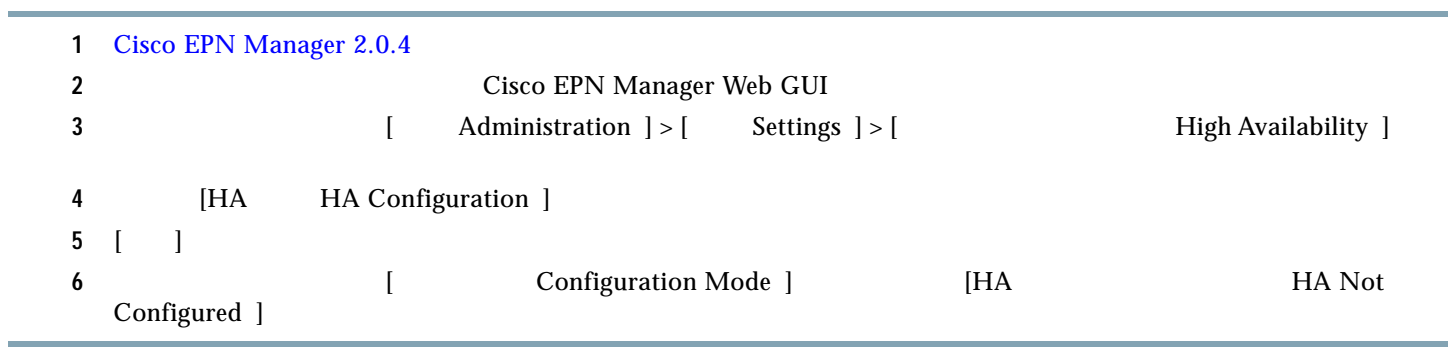

The [Cisco EPN Manager 2.0.4](#page-13-1) The HA Extraction Cisco EPN Manager 2.0.4

• **•** (  $\mathbb{R}$  )  $\mathbb{R}$  (  $\mathbb{R}$  )  $\mathbb{R}$  (  $\mathbb{R}$  )  $\mathbb{R}$  (  $\mathbb{R}$  )  $\mathbb{R}$  (  $\mathbb{R}$  )  $\mathbb{R}$  (  $\mathbb{R}$  )  $\mathbb{R}$  ( $\mathbb{R}$  )  $\mathbb{R}$  ( $\mathbb{R}$  )  $\mathbb{R}$  ( $\mathbb{R}$  )  $\mathbb{R}$  ( $\mathbb{R}$  )  $\mathbb{R}$ 

## **Cisco EPN Manager 2.0.4 HA**

### <span id="page-13-1"></span>• HA

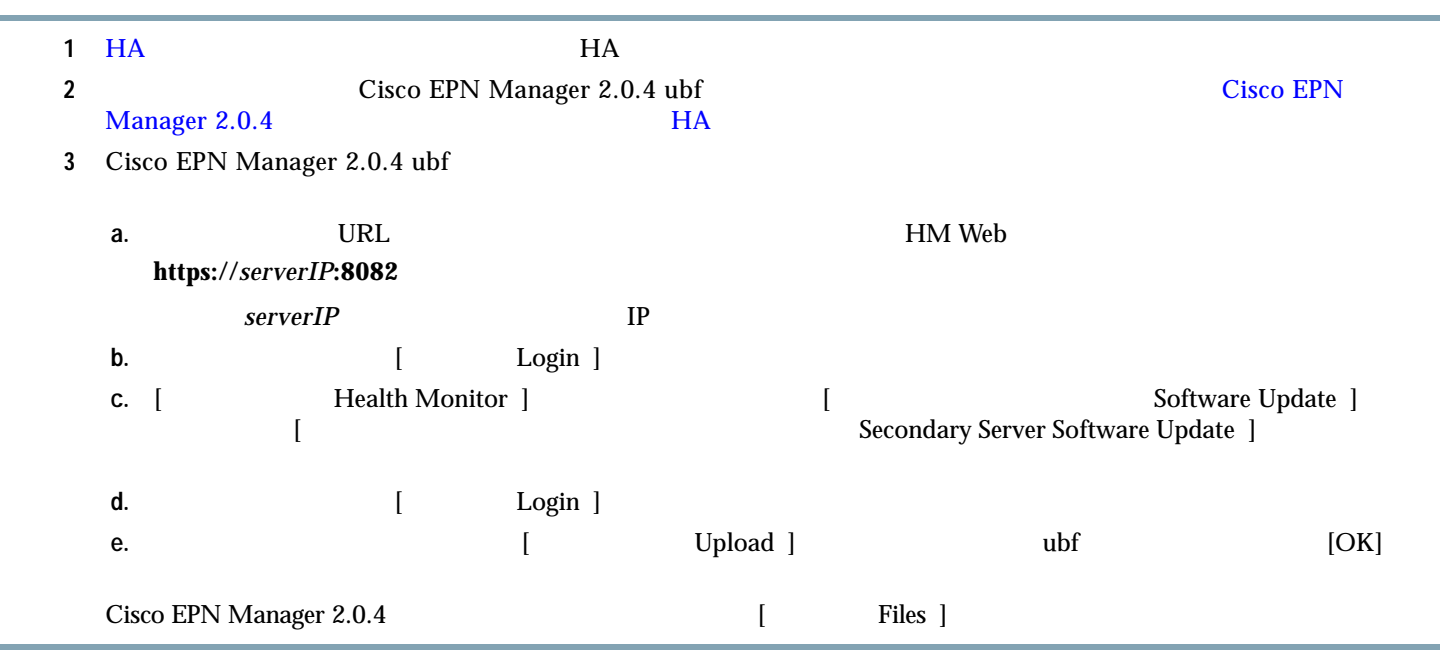

## <span id="page-14-0"></span>**Cisco EPN Manager 2.0.4** トール(**HA** 展開) • HA **•** 進行中のバックアップがないことを確認します。 • **•**   $\frac{1}{2}$ **ln -sf /usr/share/zoneinfo/\$(grep ^clock /storedconfig/active/startup-config | cut -d " " -f 3) /etc/localtim**e

<span id="page-14-1"></span>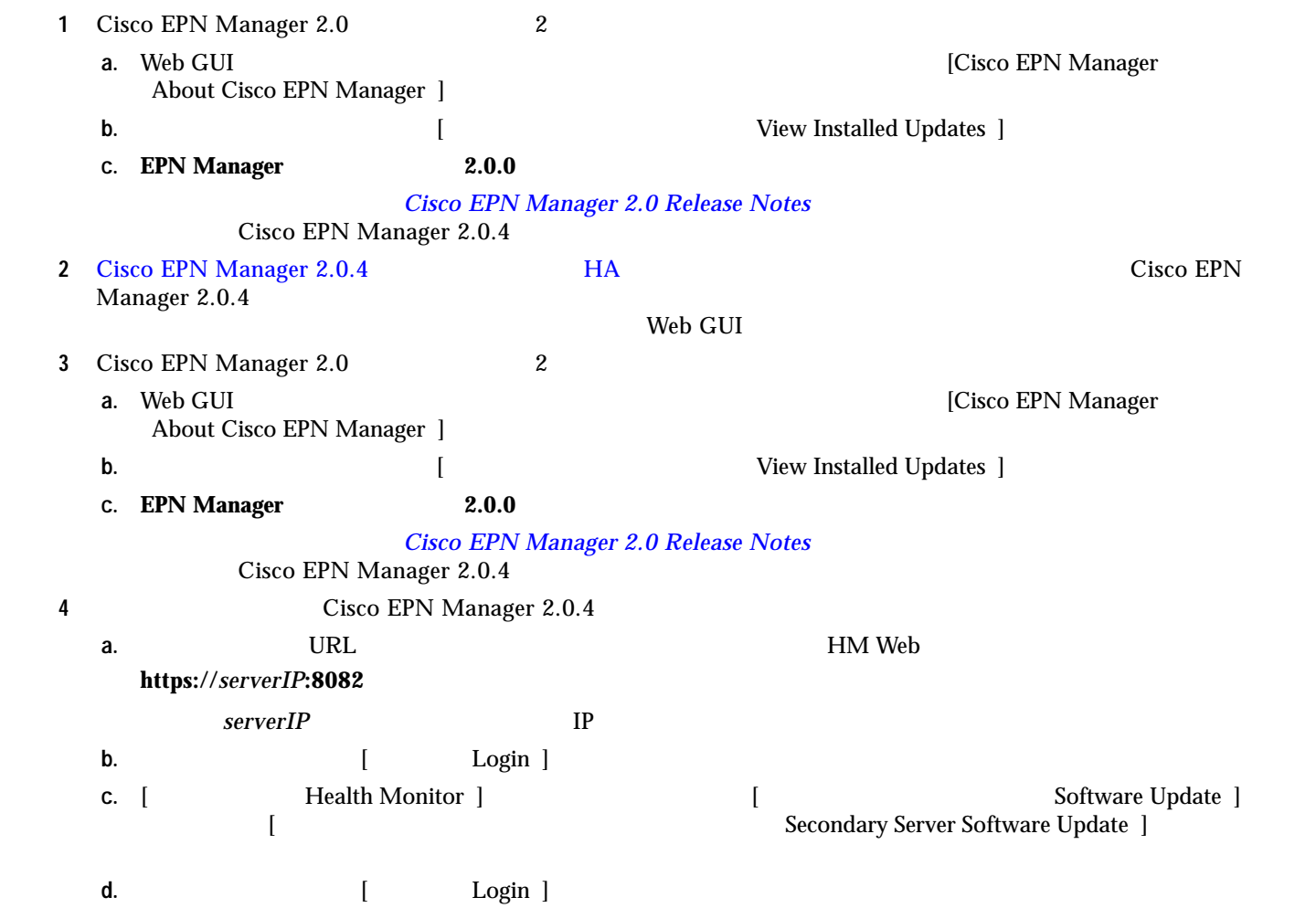

**e.** [ソフトウェア アップデート Software Update ] ページの EPN Manager メンテナンス パック 2.0.4 に関連付けら Install ] **f.**  $\blacksquare$  $\begin{bmatrix} \end{bmatrix}$  installed  $\begin{bmatrix} \end{bmatrix}$ 手順 **5** セカンダリ サーバが再起動した後、セカンダリ サーバでインストールを確認します。 a. external the SSH external SSH cisco EPN Manager CLI **b. ncs status DA**  $\blacksquare$ Cisco EPN Manager **c.** Web GUI [HM Web] URL **https://***serverIP***:8082** serverIP IP **–** 認証キーを入力して、[ログイン Login ] をクリックします。 **–** [ヘルス モニタ Health Monitor ] ウィンドウの右上にある [ソフトウェア アップデート Software Update ] <u>
Condary Secondary Server Software Update</u> ] **–** 認証キーを入力して、[ログイン Login ] をクリックします。 **•** [ Triles ] **cepnm2.0-mp4-build431.ubf** [ In Use ]  $[$  Yes  $]$ **6**  $NTP$ NTP 7 Cisco EPN Manager CLI **ncs stop ncs start** 手順 **8** 次のコマンドを実行して、すべてのサービスが起動していて実行されていることを確認します。 **ncs status 9 HA I** Primary Active 1 **a.** 高可用性を有効にします。 **–** Cisco EPN Manager Web GUI [ Administration ] > [ Settings ] > [ High Availability ] **–** 左側の [HA 設定 HA Configuration ] をクリックして、セカンダリ サーバの IP アドレス、セカンダリ サーバ Cisco EPN Manager HA **–** HA **IP IP** [ IP Enable Virtual IP ] IP  $\blacksquare$ **–** [ Save ] **–** [HA HA Enabled ] **b.** HA **–** [HA HA Status ] **–** [現在のステータス モード Current State Mode ] [プライマリ アクティブ Primary Active ] と表示されて

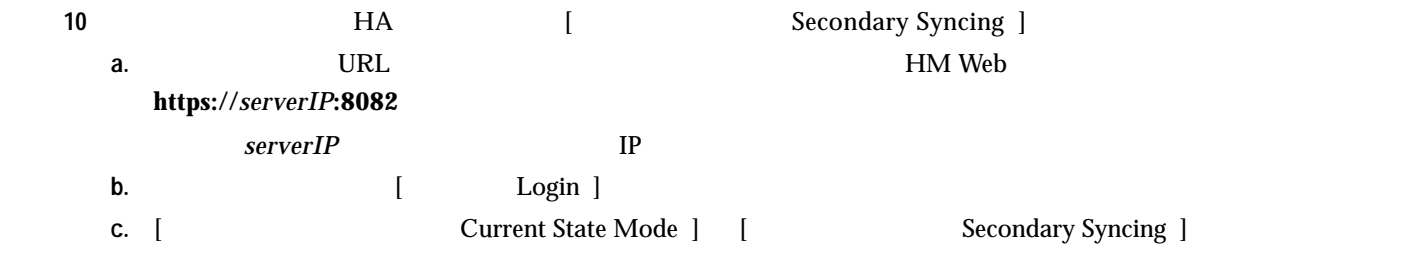

<span id="page-16-0"></span>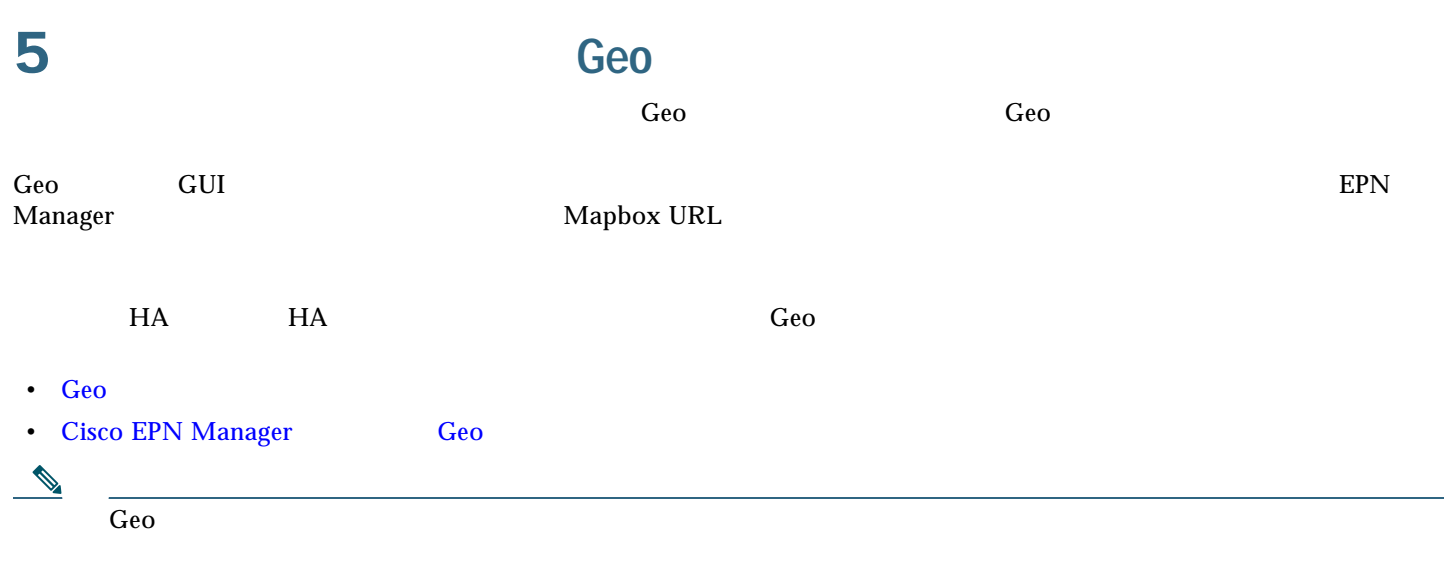

<span id="page-16-2"></span><span id="page-16-1"></span>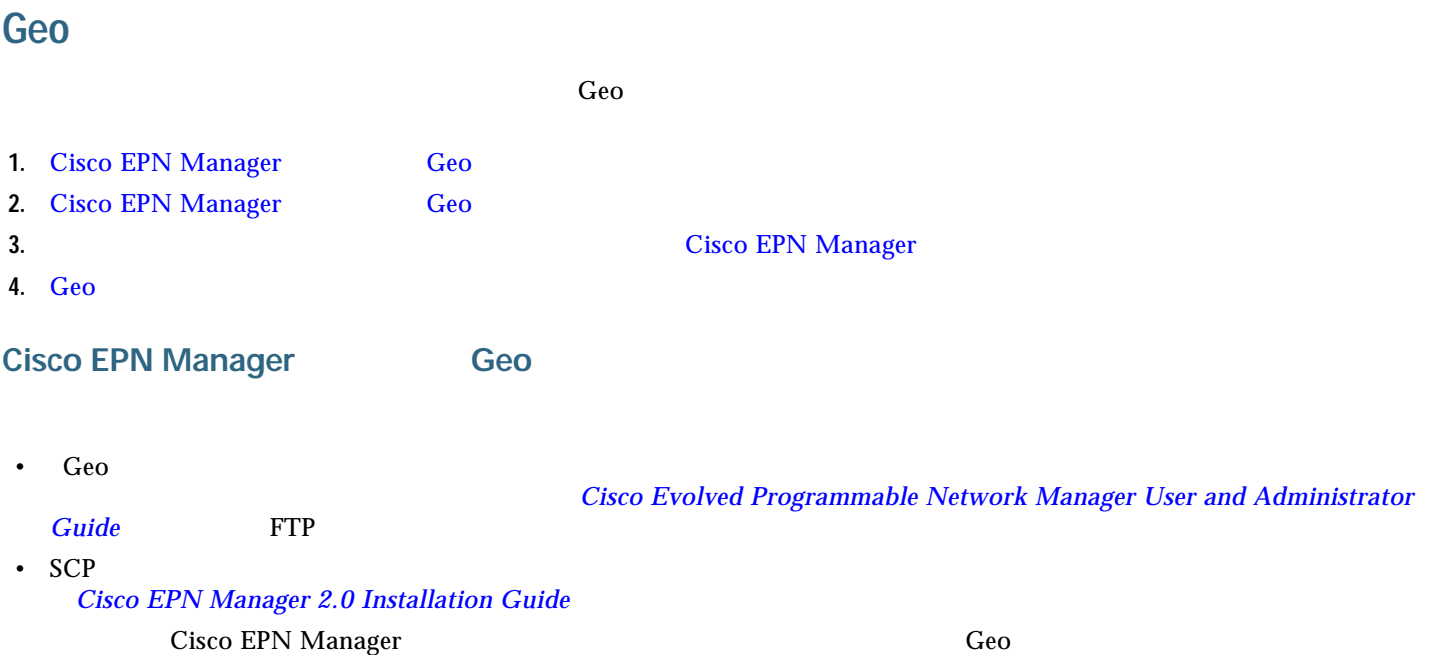

<span id="page-17-0"></span>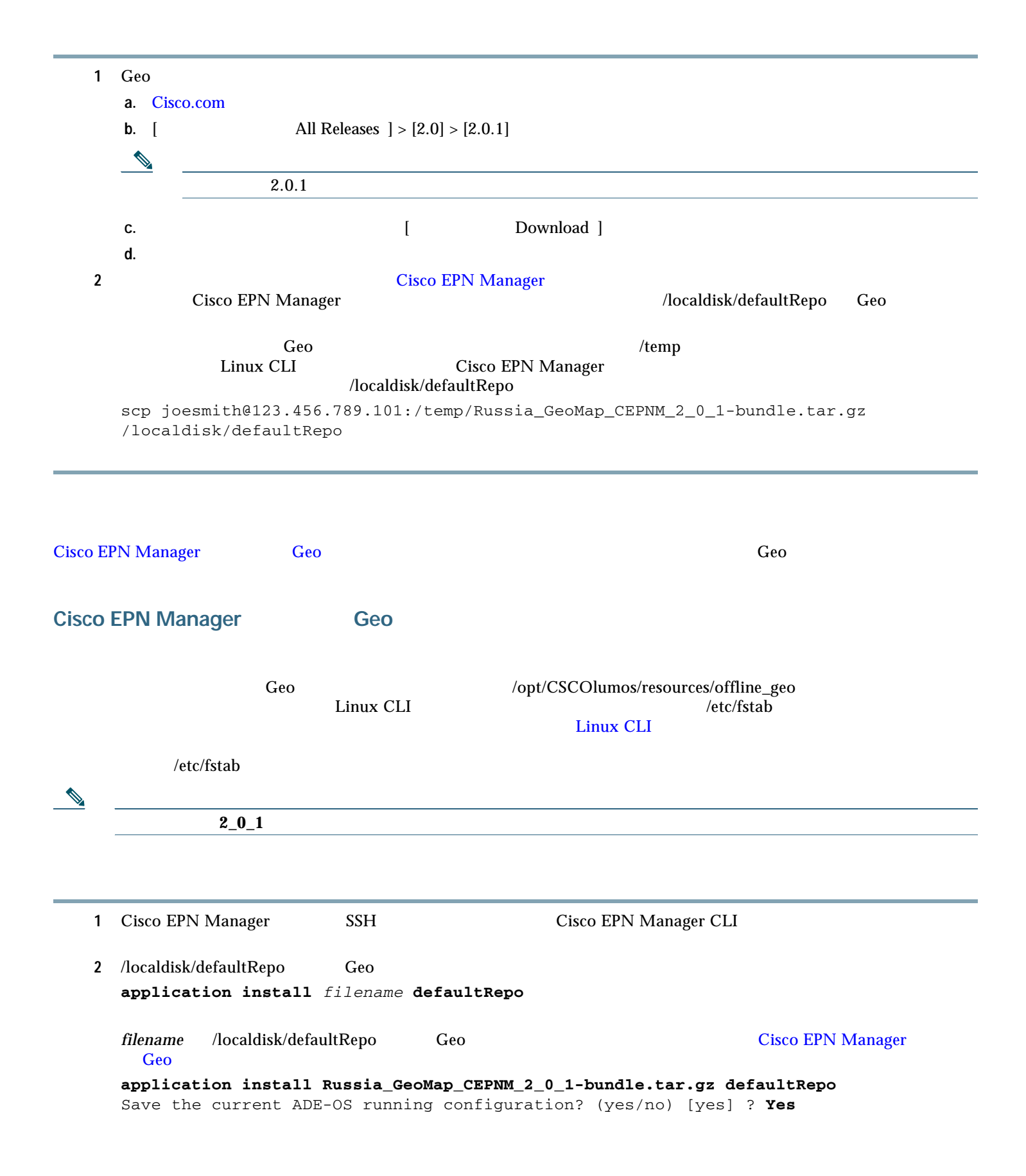

Please ensure you have a backup of the system before proceeding. Proceed with the application install ? (yes/no) [yes] ? **Yes**

<span id="page-18-1"></span><span id="page-18-0"></span>**Cisco EPN Manager** Geo **Cisco EPN Manager Cisco EPN** Manager **Cisco EPN Manager** 1 [ Administration ] > [ Settings ] > [ System Settings ] | Maps ] > [ Network Topology ] 2 [Geo Enable Geo Maps ] **3** [ Map Provider ] **[** The Map Provider ] **[** The Map Provider ] Installed Map Resources 1 **4 Save 1** Cisco EPN Manager Geo Geo マップ ファイルがたこと ファイルがく ことにはく コンストールされたこと Geo Geo マップ ファイルがくしょう ことにはない **Geo** マップ ファイルが正常にインストールされたことを確認する Geo Geo Geo Records Product Product Asset Geo Geo マップ・ファイルを使用するようになるようになっています。  $GUI$ 1 geoMaps /opt/CSCOlumos/resources/offline\_geo **Is/opt/CSCOlumos/resources/offline\_geo geoMaps** 2 GUI  $\sim$ a. **a. Cisco EPN Manager Web GUI b.** [ Maps ] > [ Topology Maps ] > [ Network Topology 1 **c.** Geo **The Contract of Contract of Contract Oriental Map ] <b>Contract Oriental Map** ] **d.** 目的のマップが表示されることを確認します。たとえば、ロシアのマップをインストールした場合は、そのマップが

<span id="page-19-2"></span>**Cisco EPN Manager**サーバへの **Geo** マップ リソース ファイルのインストール (高可用性展開)

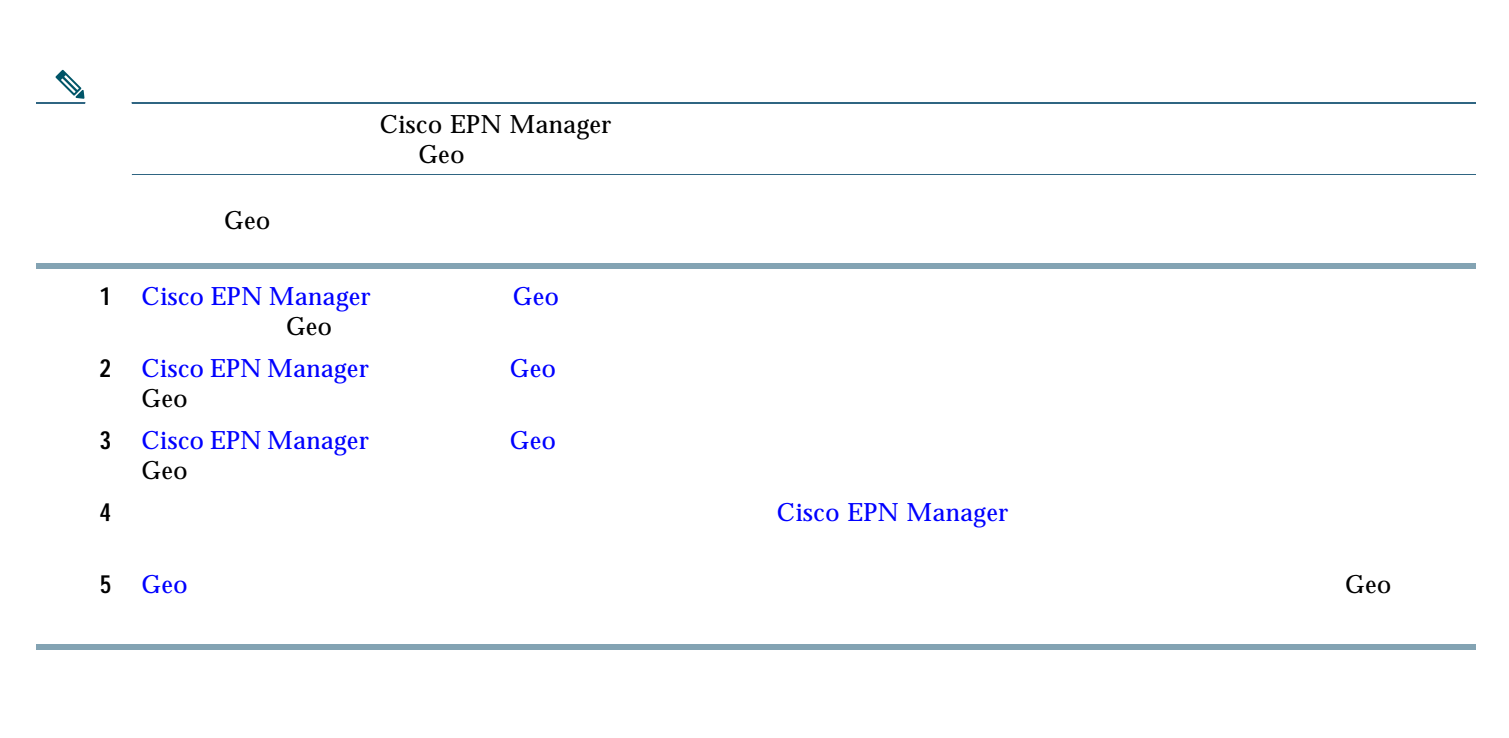

## <span id="page-19-0"></span>**6 Cisco EPN Manager**

<span id="page-19-1"></span>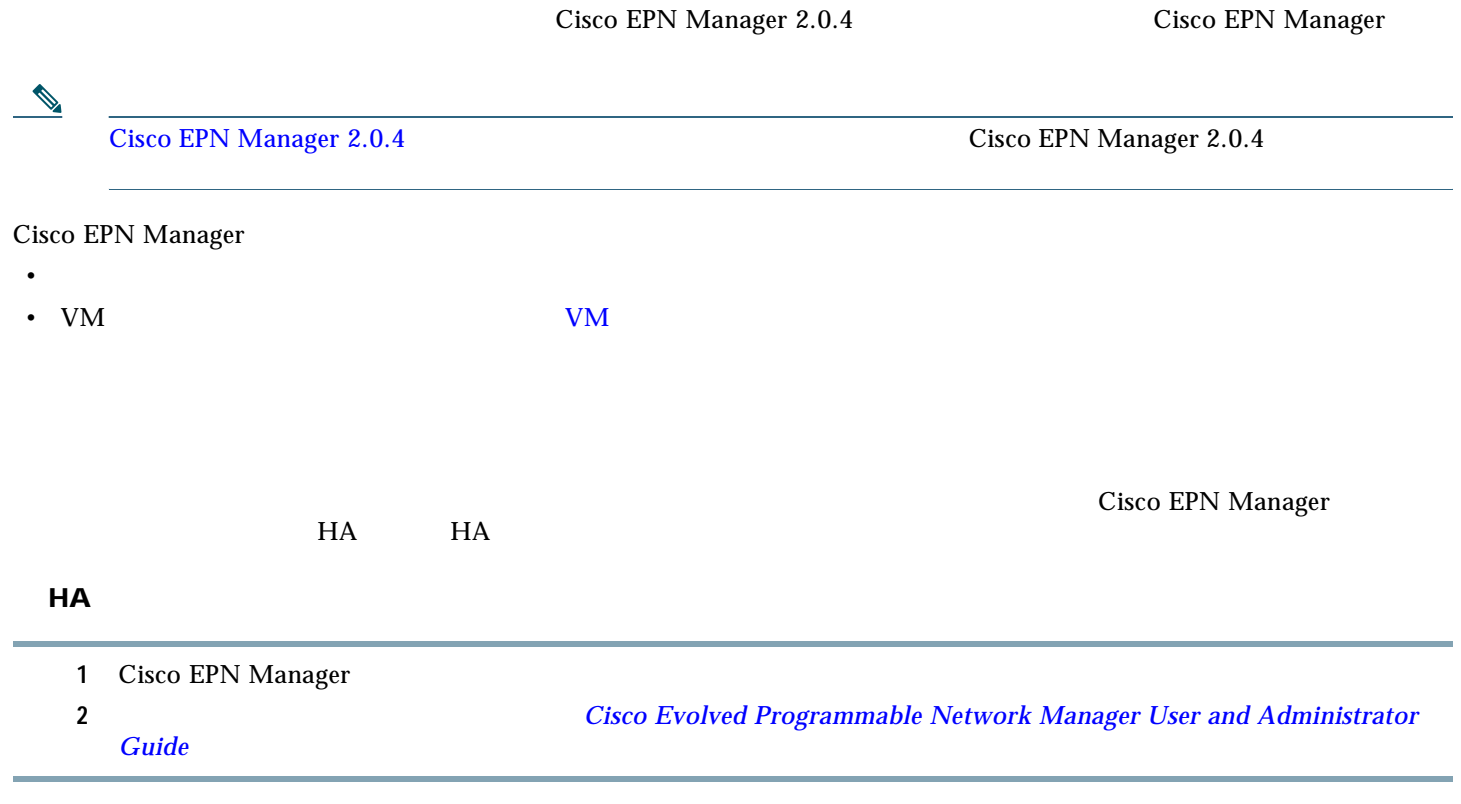

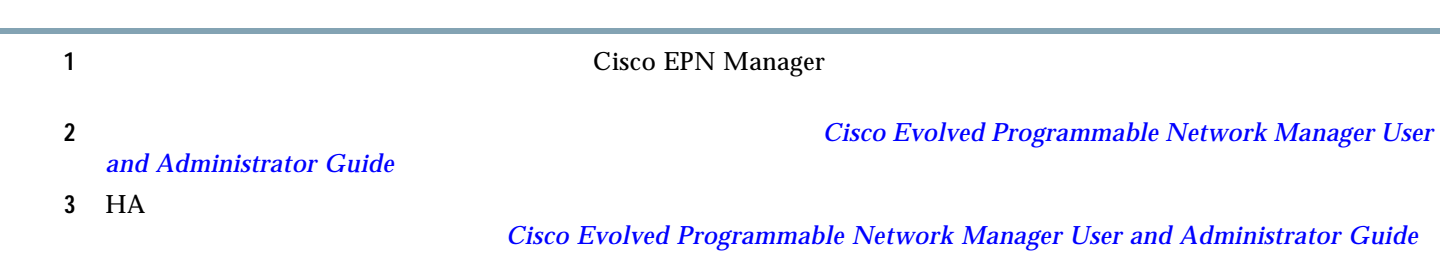

### <span id="page-20-1"></span>**VM** のスナップショットを使用して以前のバージョンに戻す

**HA** 環境の場合は、次の手順を実行します。

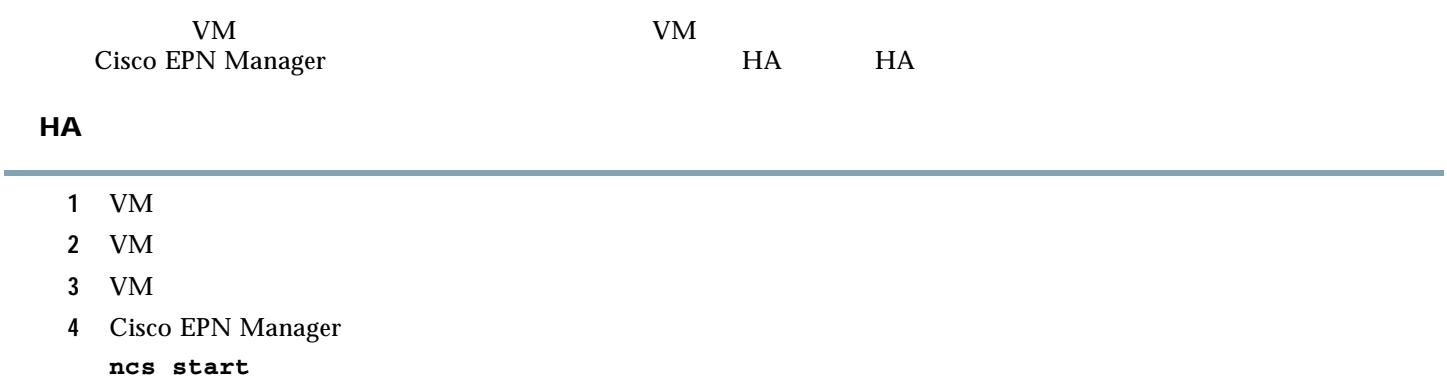

### **HA** 環境の場合は、次の手順を実行します。

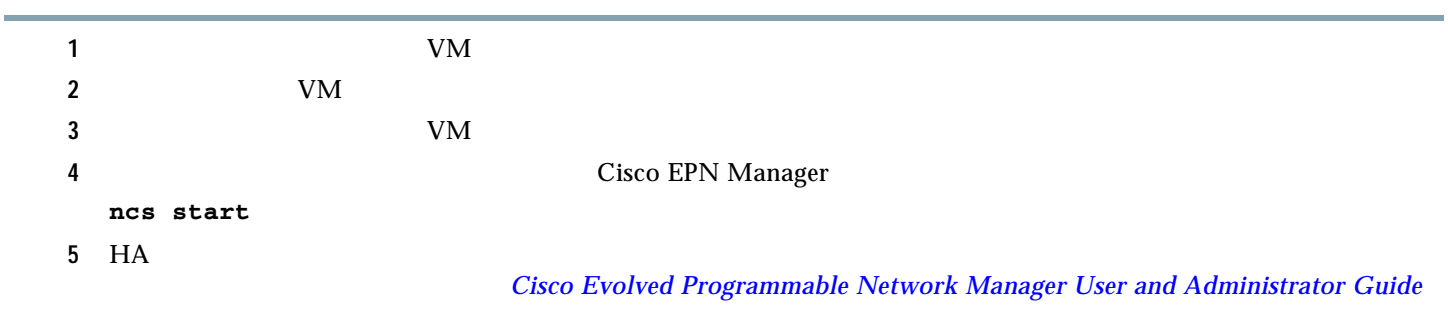

## <span id="page-20-0"></span>**7** 関連資料

Cisco EPN Manager 2.0  $\,$ *[Cisco Evolved Programmable Network Manager 2.0 Documentation Overview](http://www.cisco.com/c/en/us/support/cloud-systems-management/evolved-programmable-network-epn-manager/products-documentation-roadmaps-list.html)* 

### 

 $Cisco.com$ 

**21**

## <span id="page-21-0"></span>**8** マニュアルの入手方法およびテクニカル サポート

### URL What's New in **Cisco Product Documentation** <http://www.cisco.com/en/US/docs/general/whatsnew/whatsnew.html> *What's New in Cisco Product Documentation* RSS マイトリティ・コンテンツ アプリケーション アプリケーション アプリケーション アプリケーション こうしょうにん しゅうしょうにん しゅうしょく こうしょうしょく RSS 2002 PRSS Cisco Cisco Cisco Cisco Cisco Outrademarks Cisco Systems Inc. 2001年7月20日 2010年7月20日 2010年7月20日 2010年7月20日 2010年7月20日 2010年7月20日 2010年7月20日 2010年7月20日 2010年7月20日 2010年7月20日 2010年7月20日 2010年7月20日 2021年7月20日 2021年7月20日 2021年7  $(1110R)$

 $IP$ 

© 2016 Cisco Systems, Inc. All rights reserved.